# 【事象①】への暫定対処方法

#### **1.PC再起動後に「IT管理サポート」のライセンス認証を解除する**

①Windowsのスタートメニューをクリックし「すべてのプログラム」から 「オフィスネットおまかせサポート」-「オフィスネットおまかせサポートコントロールパネル」をクリックします。②「IT管理サポート」のコントロールパネルを開き「ライセンス解除」ボタンをクリックします。

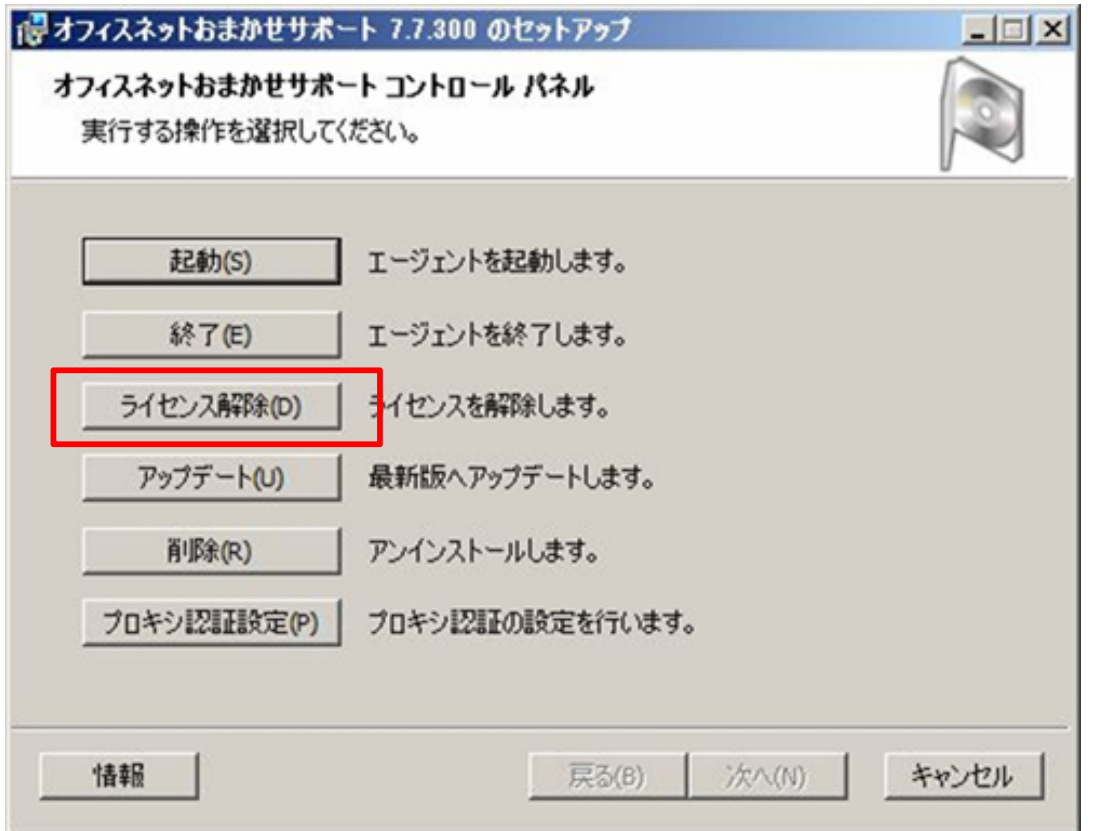

**1.PC再起動後に「IT管理サポート(NMS)」のライセンス認証を解除する②**

コントロールパネルのライセンス解除準備完了画面で「解除」ボタンをクリックします。

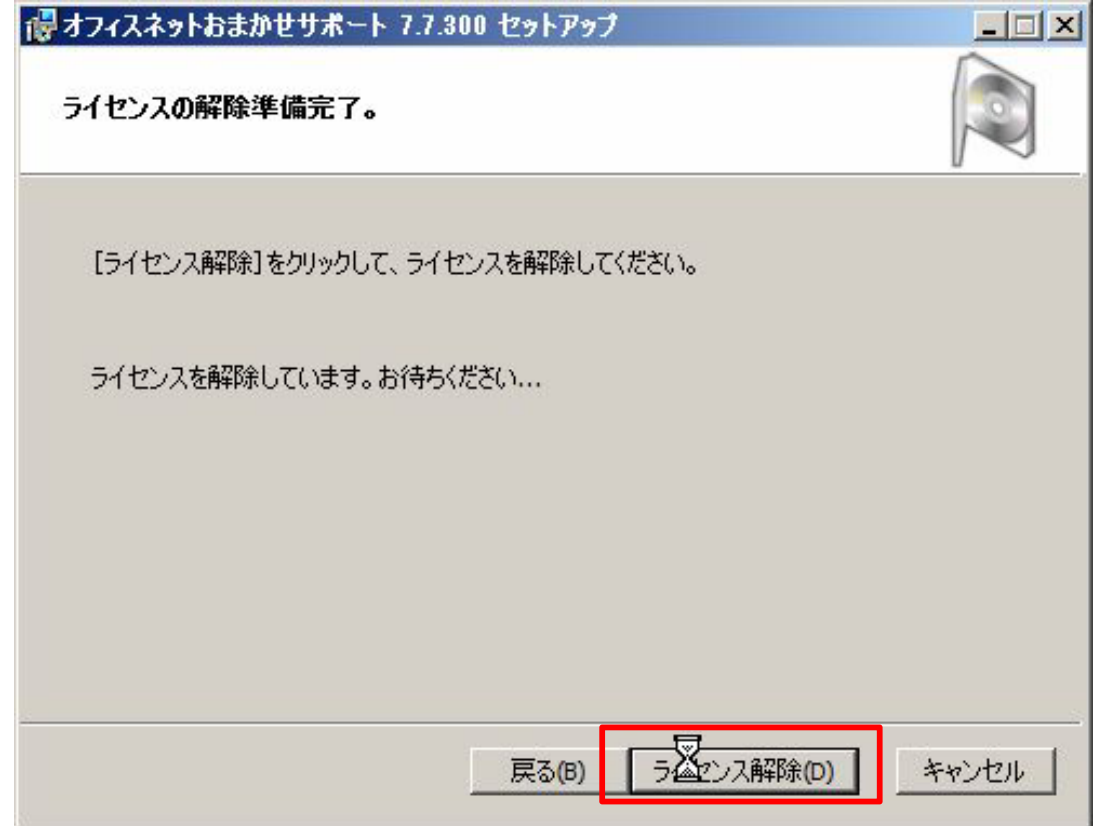

2. 「見張り番」メイン画面を開く

「見張り番」のタスクトレイアイコン ● を右クリックしてメニューを表示させ、[メイン画面を表示]を クリックします。

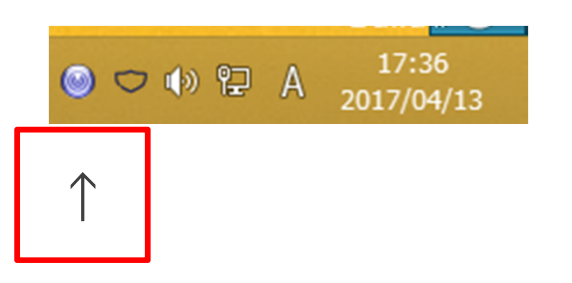

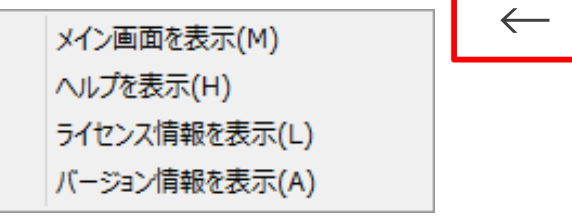

メイン画面の「※」ボタンをクリックします。

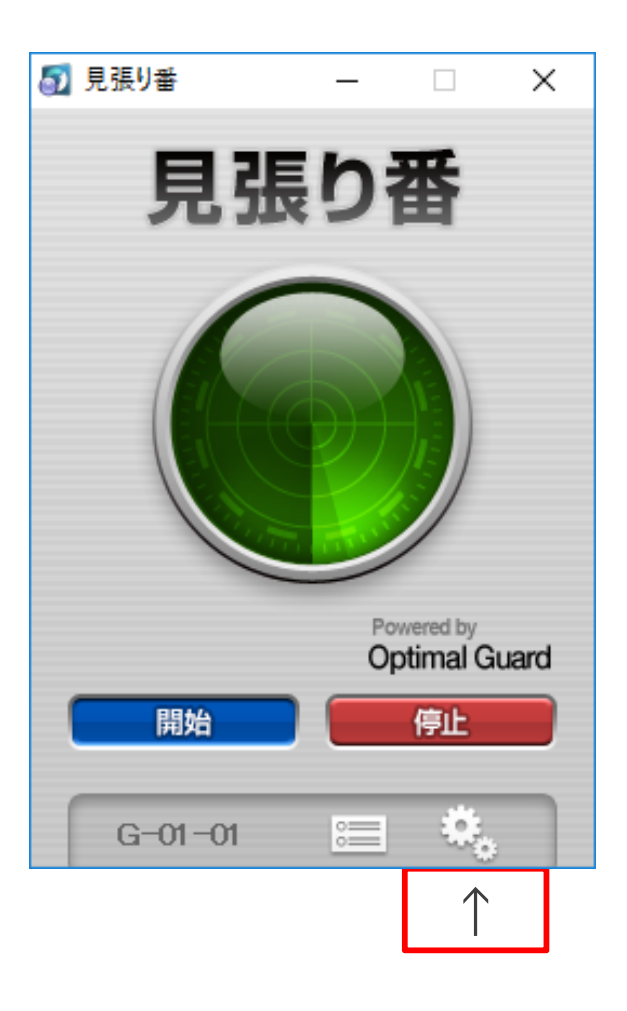

## 設定画面の[基本]画面より[パケット監視]のチェックボックスをOFFにします。

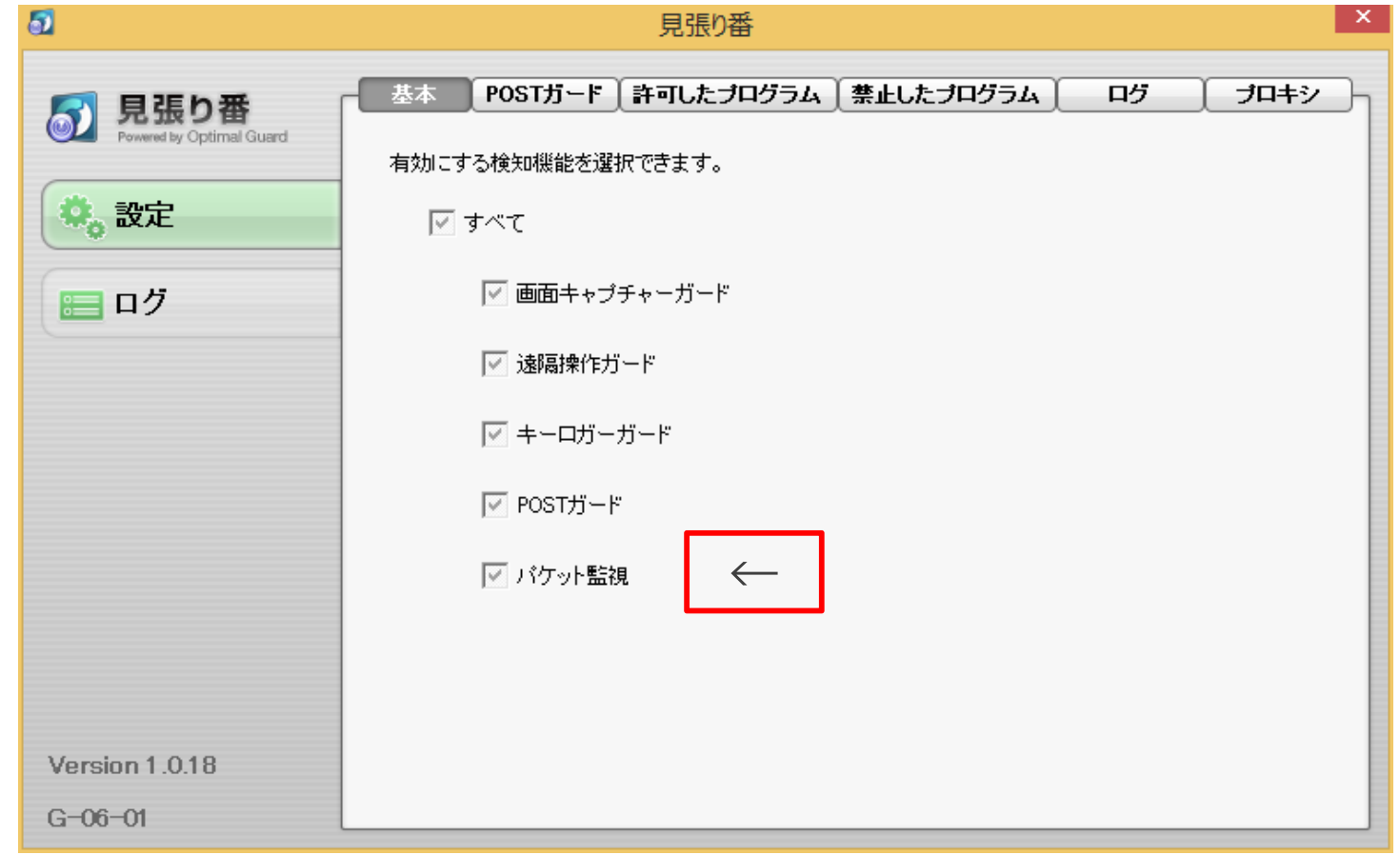

設定画⾯の「×」ボタンをクリックします。

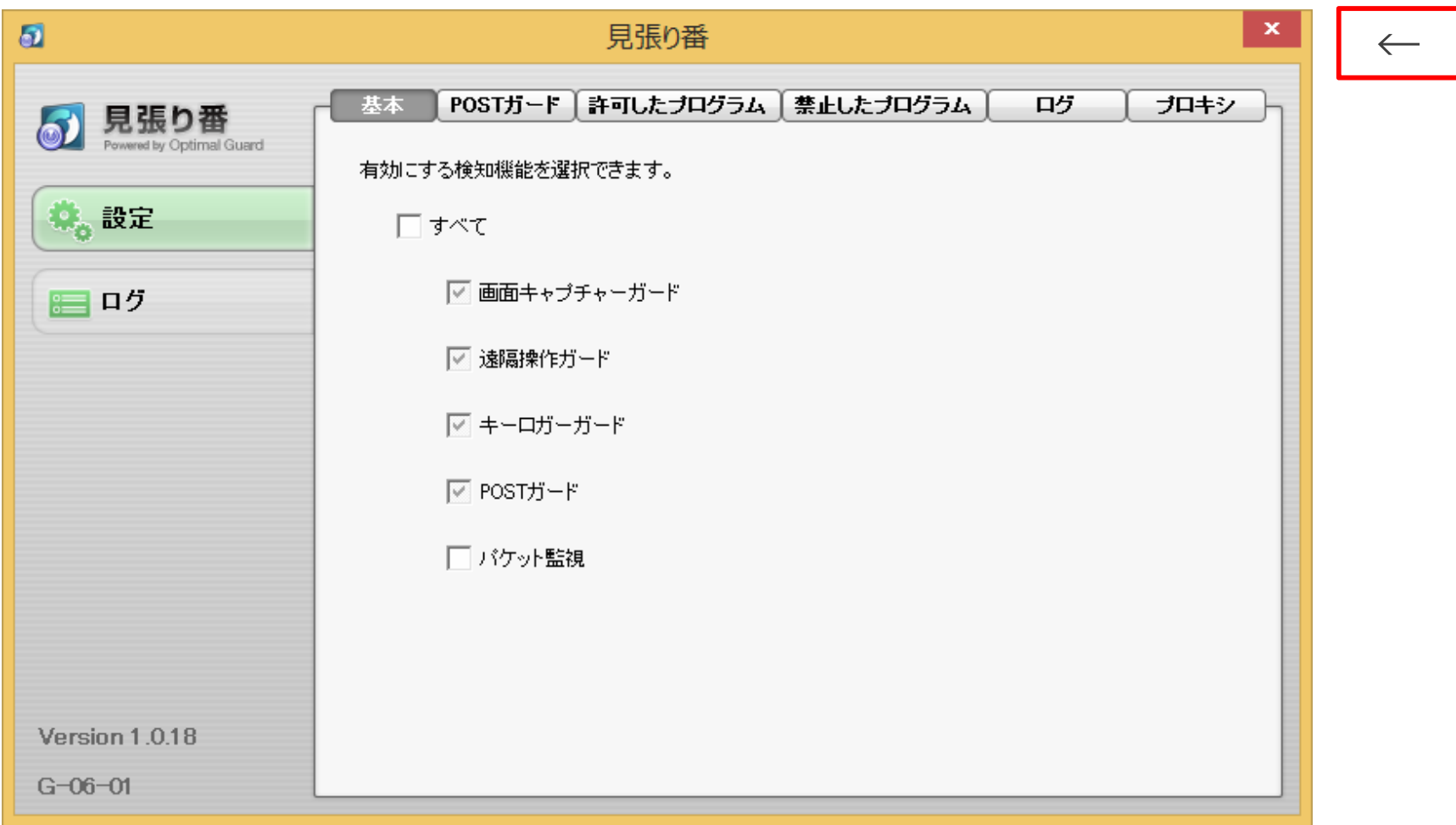

**5.メイン画⾯を閉じる**

メイン画⾯の「×」ボタンをクリックします。

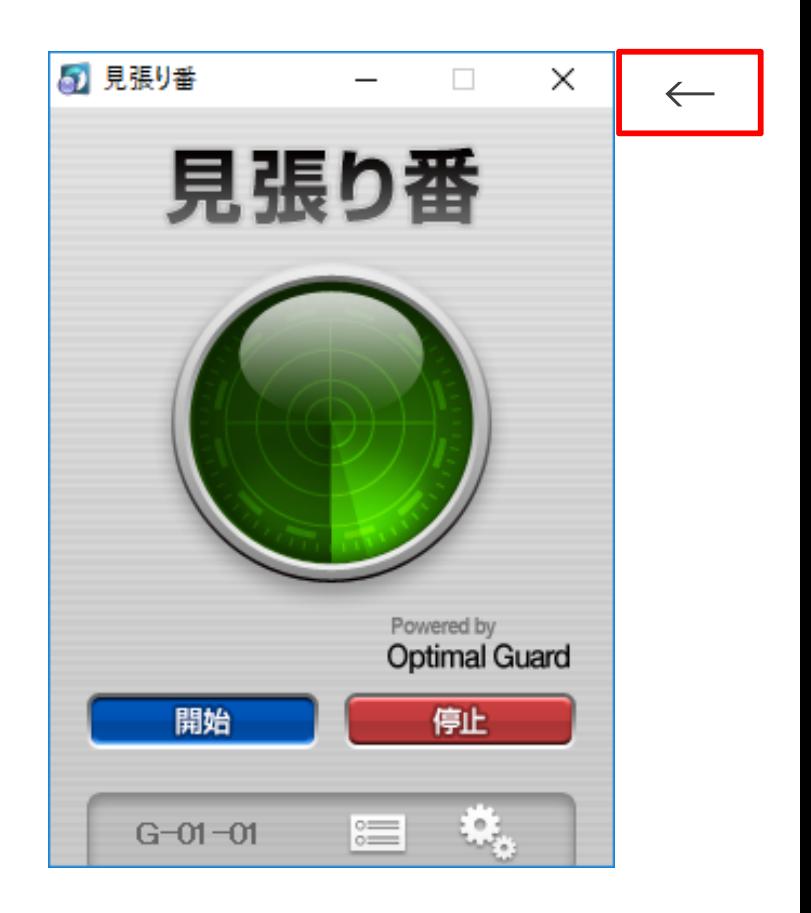

### **6.「IT管理サポート」のライセンス認証する**

Windowsのタスクバーにあるアイコンをクリックすると「ライセンス認証」画面が表示されますので、 企業コード、認証コードを入力して「認証」ボタンをクリックします。

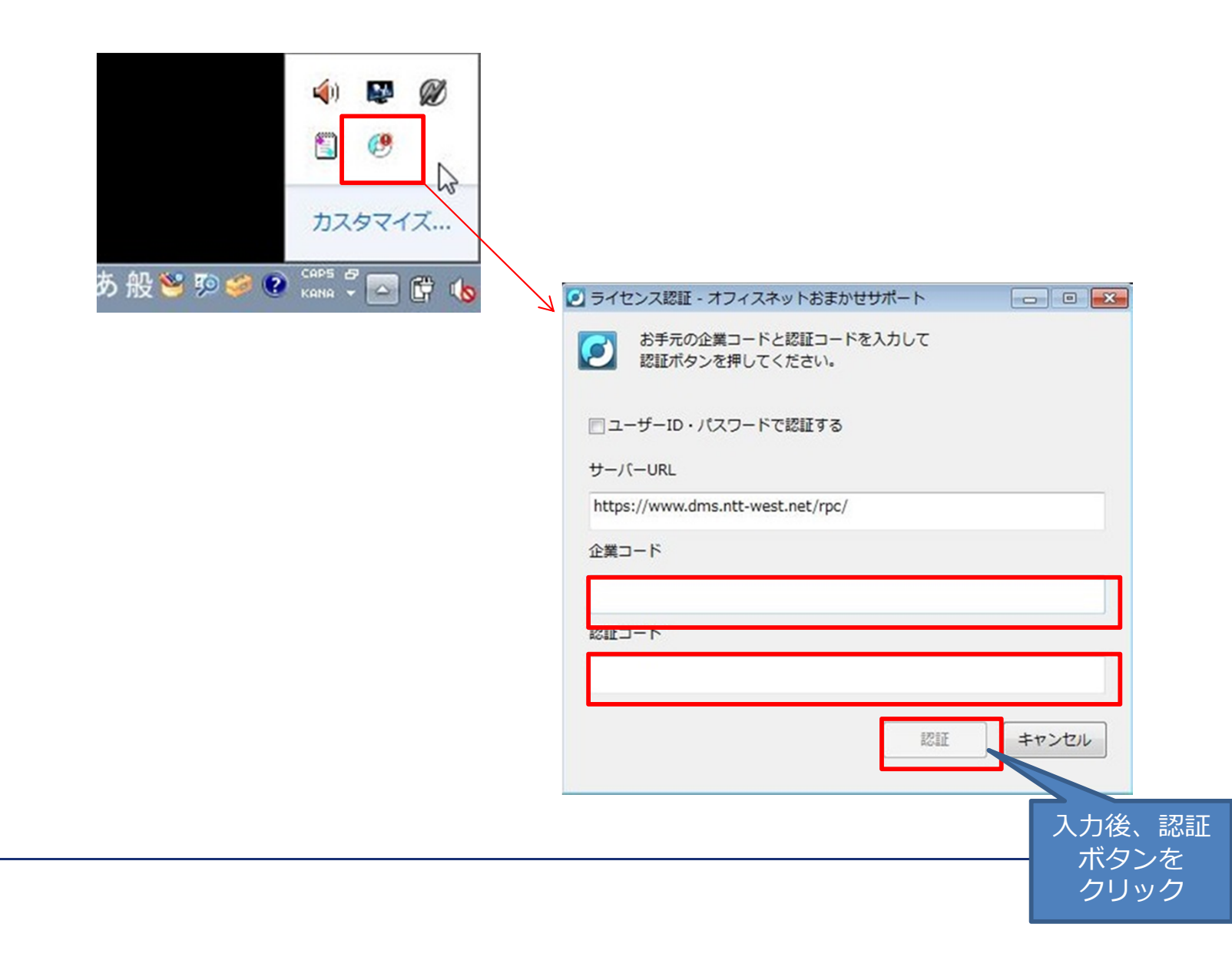

# 【事象②】への暫定対処方法

**1.PC再起動後に「IT管理サポート(NMS)」のライセンス認証を解除する**

①Windowsのスタートメニューをクリックし「すべてのプログラム」から「オフィスネットおまかせサポート」-「オフィスネットおまかせサポートコントロールパネル」をクリックします。

②「IT管理サポート(NMS)」のコントロールパネルを開き「ライセンス解除」ボタンをクリック

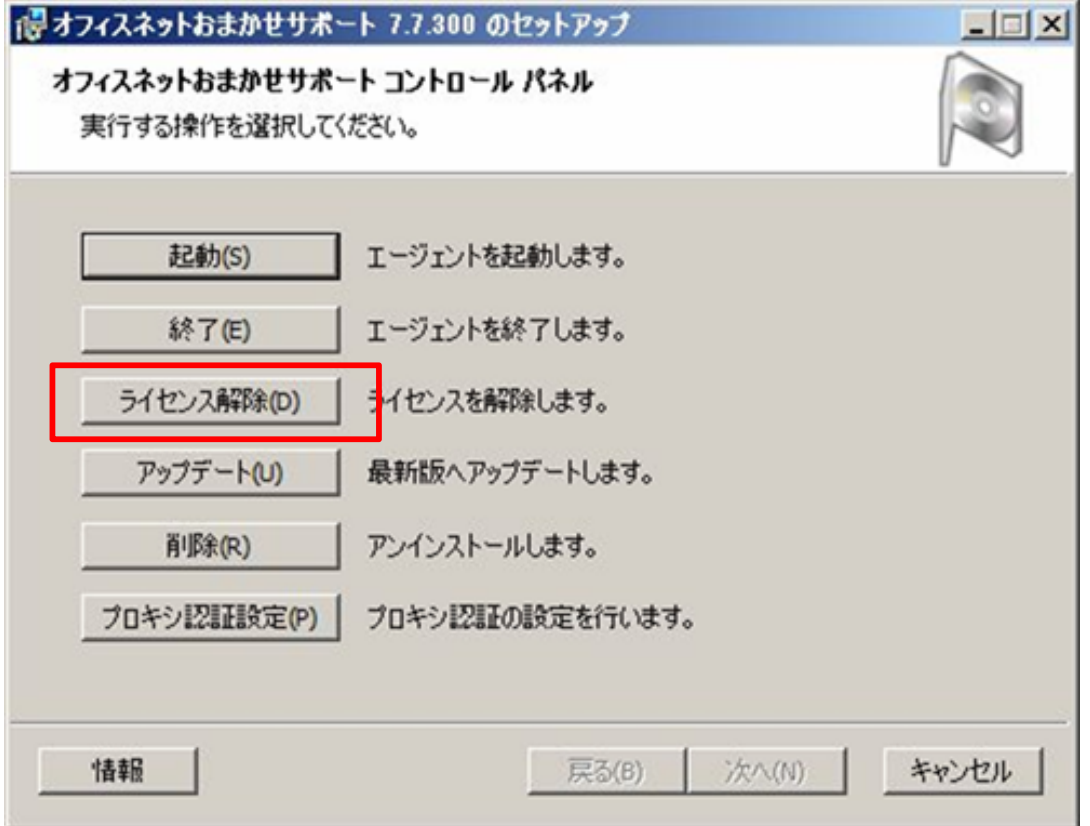

**1. PC再起動後に「IT管理サポート(NMS)」のライセンス認証を解除する②**

「オフィスネットおまかせサポートコントロールパネル」のライセンス解除準備完了画面で「解除」ボタンを クリック

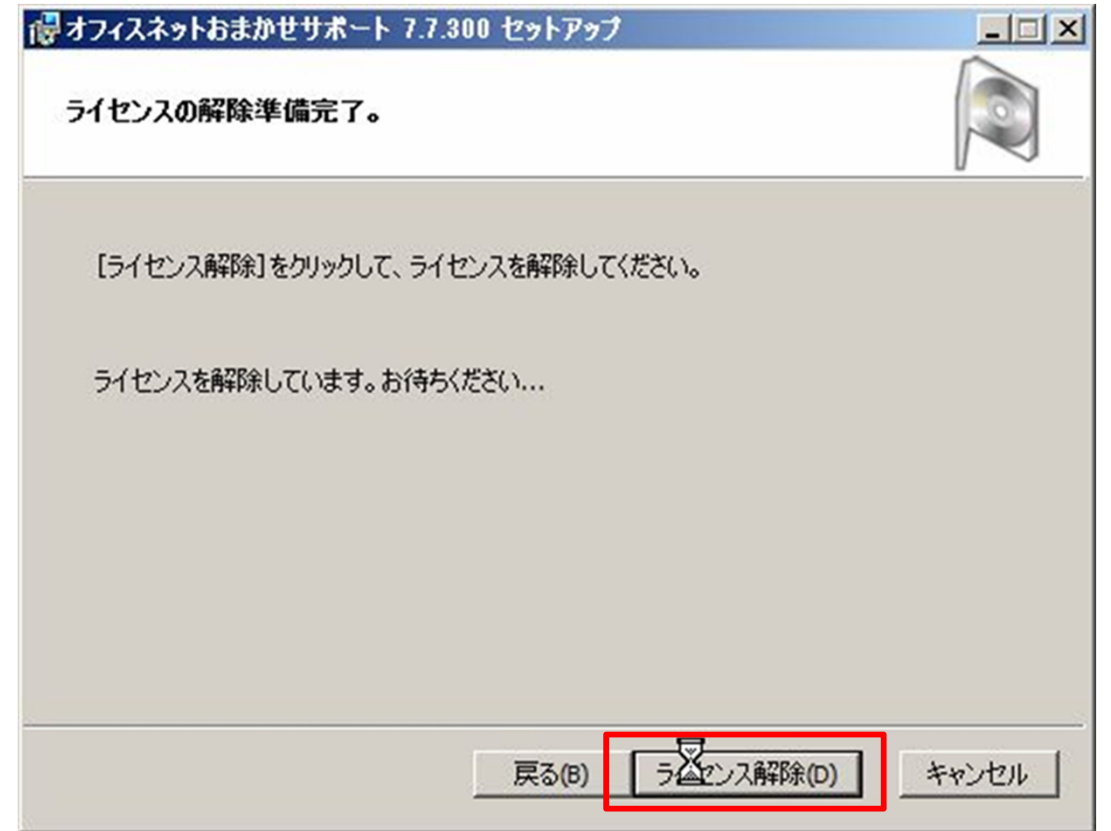

### 「オフィスネットおまかせサポートコントロールパネル」の「削除」ボタンをクリック

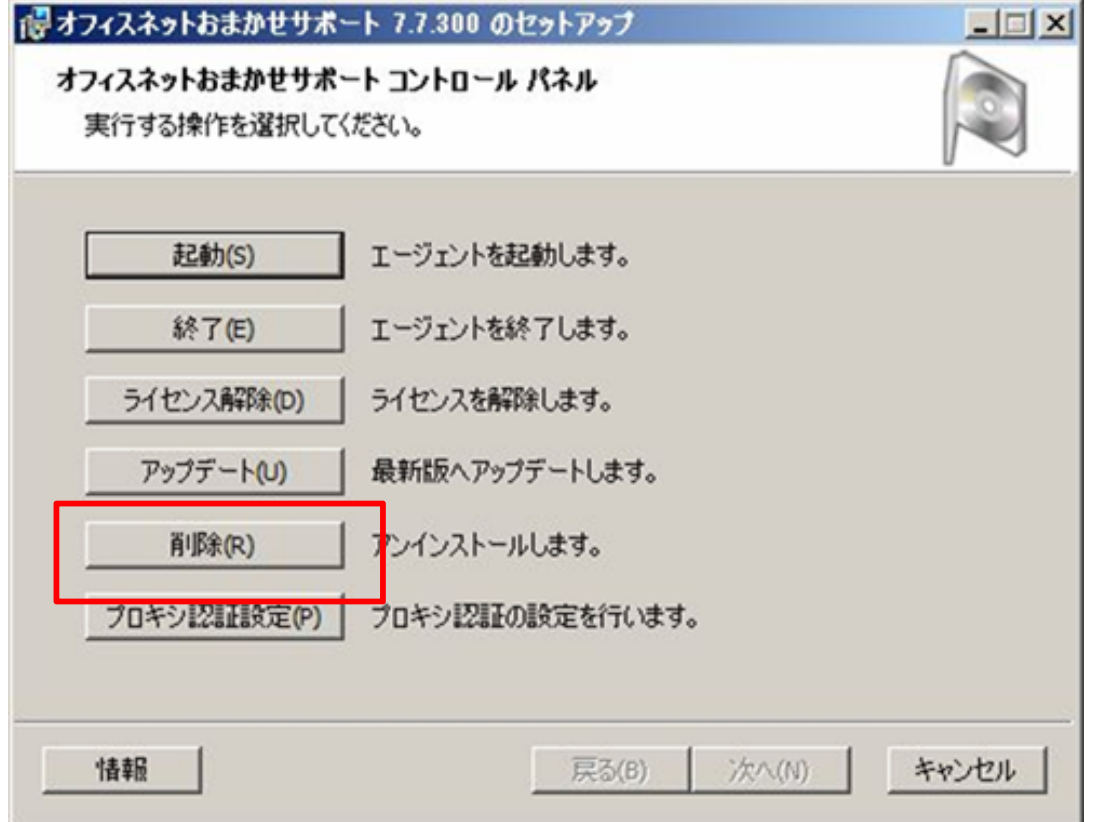

2、削除準備完了画面の「削除」ボタンをクリック

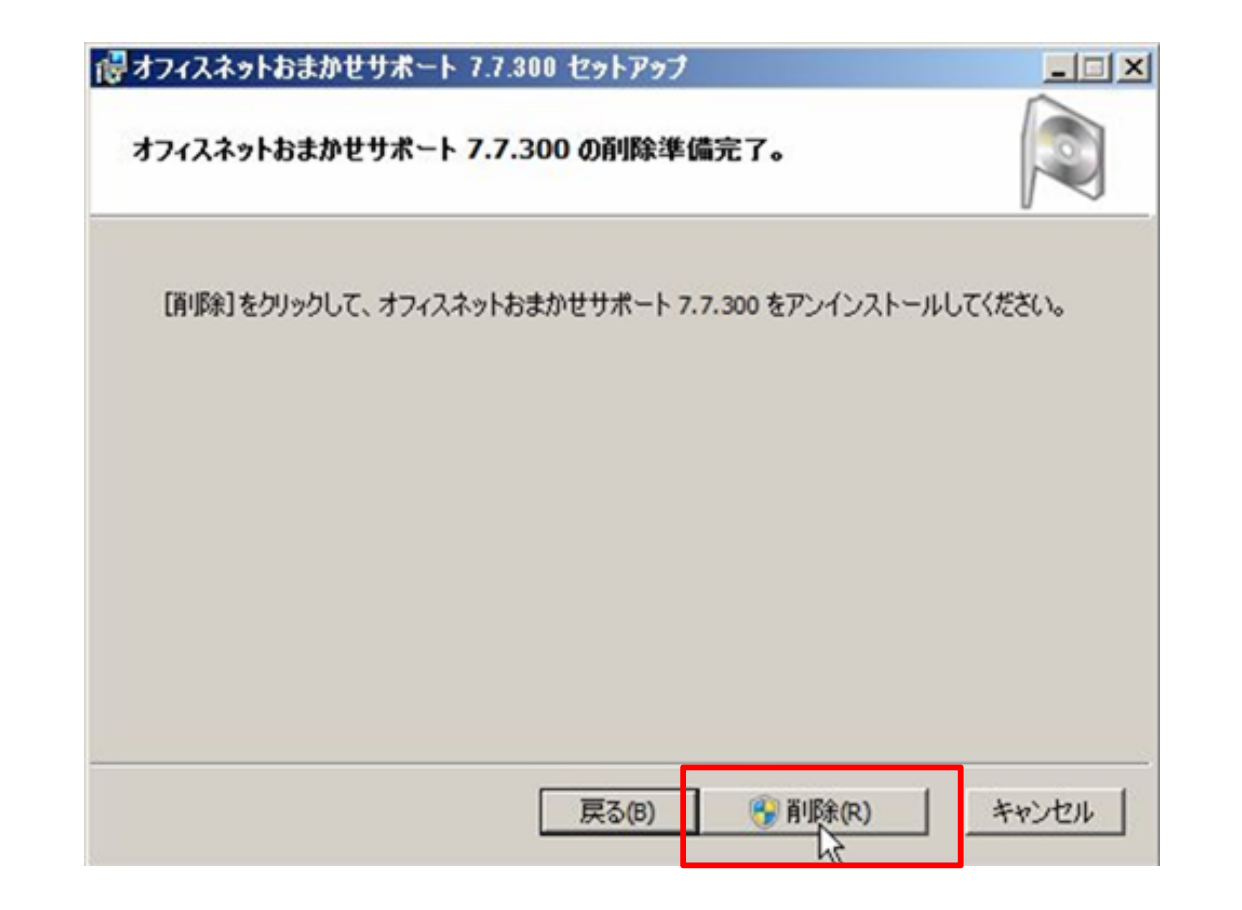

4. 「IT管理サポート (NMS) 」アンインストール中の確認画面

「IT管理サポート (NMS) 」アンインストール中に「見張り番」のアンインストールが中断されている ため続行するためには、インストールによって行われた変更を取り消すかどうかの確認画面が表示 されますので、「はい」をクリックしてください

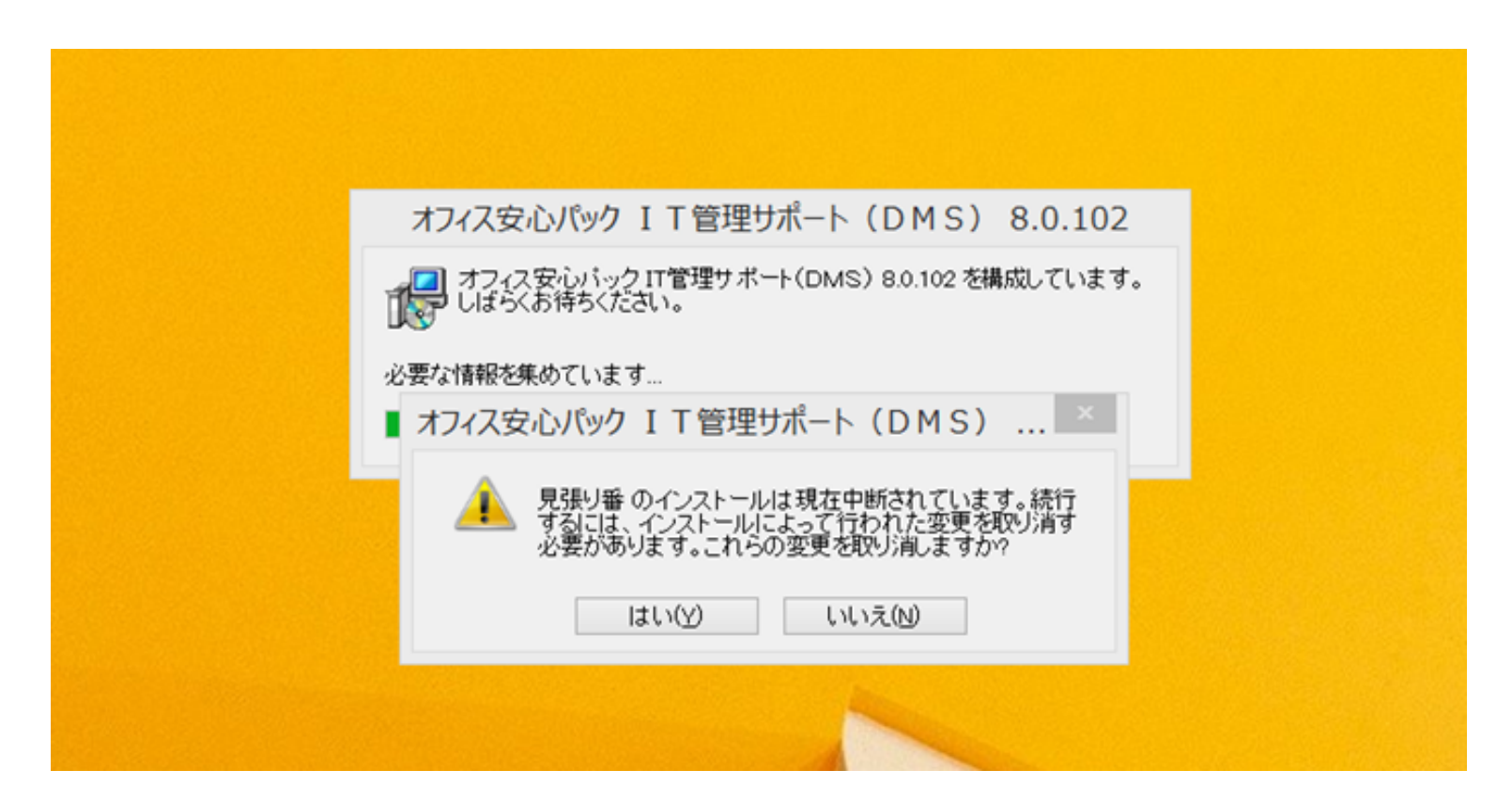

(5分~10分程度お待ちください)

**4.「IT管理サポート(NMS)」アンインストール完了**

1.「IT管理サポート(NMS)」アンインストール完了画⾯が表示されたら「OK」をクリックしてください2.アンインストールが完了しましたら、「見張り番」をインストールいただき、その後「事象①」の暫定対 処手順(P4-8)を実施いただいた後、再度「IT管理サポート(NMS)」をインストールします。

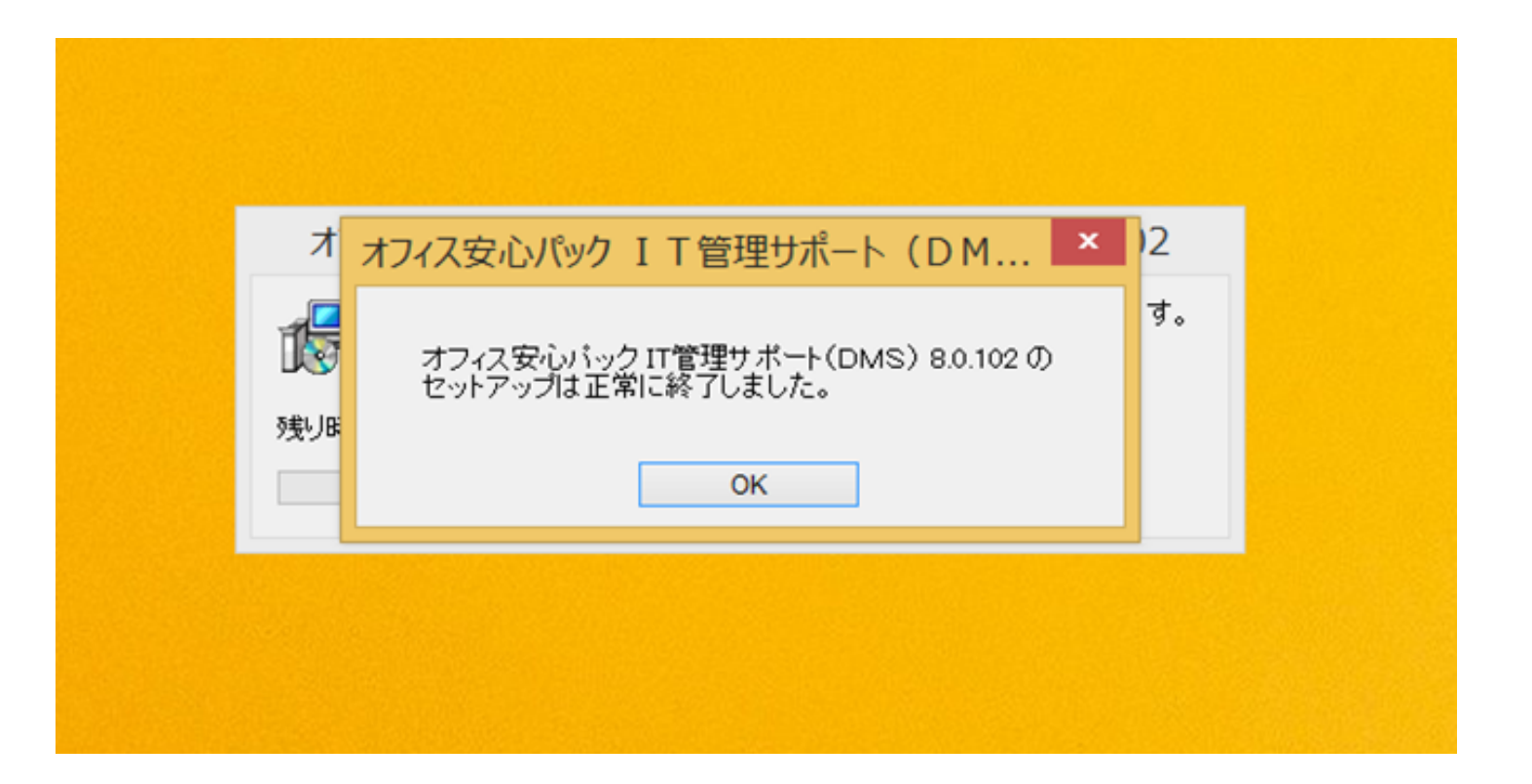